# **Set Default Value for Transaction Fields**

#### **SUMMARY**

Learn how to set default values (including placeholder information) to be automatically inserted into the *More Info*, *Admin Info*, and*Commission Summary* fields on all new transactions.

#### **IN THIS ARTICLE**

[Introduction](http://help.paperlesspipeline.com/#intro) [Who](http://help.paperlesspipeline.com/#who) Can Do This? Set a Default Value for [Transaction](http://help.paperlesspipeline.com/#set) Fields [More](http://help.paperlesspipeline.com/#moreinfo) Info [Admin](http://help.paperlesspipeline.com/#admininfo) Info

[Commission](http://help.paperlesspipeline.com/#comm) Summary

#### **RELATED PIPELINE PRO WEBINAR RECORDINGS**

[Effective](http://help.paperlesspipeline.com/#ppro1) Ways to Utilize the More Info Field

## **Introduction**

The *More Info*and *Admin Info* fields are flexible transaction fields that allow you to track and tag custom information not covered by other transaction fields and features. And the *Commission Summary* field is useful for storing commission-specific details that will be important to know when managing commissions on a transaction. To encourage agents and admins to enter specific information into these fields, you can set a company-wide default value to be automatically added to each of those fields whenever a new transaction is created. It's especially helpful to include placeholder information (e.g., Home Warranty: Y/N, Lock box number:\_\_\_\_\_\_\_, etc.) to prompt team members to enter the information needed.

# **Who Can Do This?**

Only [master](http://help.paperlesspipeline.com/help/master-admin-permissions) admins can set a default value for transaction fields.

## **Set a Default Value for Transaction Fields**

To set a default value for transaction fields:

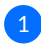

**Go to Admin / [Settings](https://app.paperlesspipeline.com/co/admin/)** by clicking your name in the upper right corner, then [Admin / 1Settings].

2 **Scroll down to the** *Transaction Settings* **section.**

In each field for *Pre-filled default values*, **enter your desired default values for***More* 3 *Info***,** *Admin Info***, and***Commission Summary* (described below).

4 **Click [Save Settings].**

#### **More Info**

The *More Info* field is ideal for tracking general information not covered by other transaction fields.

To set a default value for*More Info*:

In the box for*Pre-filled default value for "More Info" field*, **enter your desired information to be** 1 **automatically inserted into the More Info field on transactions.**

Pre-filled default value for "More Info" field Property URL -FSBO-Lock box  $-$  # Year Built - $HOA -$ Home Warranty -Legal Description - \_\_\_\_\_\_\_\_

## **Admin Info**

The *Admin Info* field is ideal for tracking information that should*only be* visible to admins.

To set a default value for*Admin Info*:

In the box for*Pre-filled default value for "Admin Info" field*, **enter your desired information to** 1**be automatically inserted into the** *Admin Info* **field on transactions.**

Pre-filled default value for "Admin Info" field Flagged for Admi's Review - Enter Y or N Transaction Coordinator Requested - Enter Y or N Agent's Plan - Enter BASIC or PREMIUM Special Notes -  $\angle$  -  $\angle$  -  $\angle$  -  $\angle$  -  $\angle$  -

### **Commission Summary**

The *Commission Summary* field is ideal for storing commission information that will be important to know when managing commissions on a transaction.

To set a default value for*Commission Summary*:

In the box for*Pre-filled default value for "Commission Summary" field*, **enter your desired** 1**information to be automatically inserted into the** *Commission Summary* **field on transactions.**

Pre-filled default value for "Commission Summary" field

Earnest Money Amount - \$ Commission Percent - \$ Broker Commission - \$ Referral Fee  $-$  \$

## **Pipeline Pro Webinar Recording: Effective Ways to Utilize the More Info Field**

This week we'll go over several creative and practical examples of how the*More Info* field can help improve your efficiency in Pipeline. Be sure to pop in!

View more Pipeline Pro Webinars here  $\rightarrow$ 

 $Q9:14$